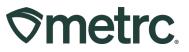

| Bulletin Number:<br>MD_IB_0084 | Distribution Date:<br>04/23/2024       | <b>Effective Date:</b> 04/09/2024 |  |  |  |
|--------------------------------|----------------------------------------|-----------------------------------|--|--|--|
| Contact Point: Metrc Support   | Subject: Updates to User Functionality |                                   |  |  |  |
| Reason: To inform licensees of | important updates being made           | to the Metrc system.              |  |  |  |

#### Greetings,

Metrc is pleased to provide information on the latest system enhancements that are now available, including:

- Transferred tab added to Packages Grid
- Ability to save Shipping Address in Metrc
- Zero Quantity Package Transfers

Please read on for more information regarding this new functionality.

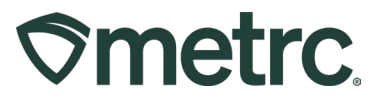

## Transferred Tab added to Packages Grid

Previously within the Packages grid, users had access to four tabs where Packages were separated by their status within the license, including:

- Active
- On Hold

- Inactive
- In Transit

Each tab displays packages based on their status in relation to the license and it was determined that there is a fifth status that warranted the creation of an additional tab. Users with packages permission will now be able to access the historical list of packages that have transferred out of the selected facility in Metrc via the new Transferred tab – **see Figure 1**.

| ctive On Hold    | Inactive I In Tran                 | nsit Transferred |                          |               |                          |                           |                                           |             |                     |             |              |            |              |            |          |       |
|------------------|------------------------------------|------------------|--------------------------|---------------|--------------------------|---------------------------|-------------------------------------------|-------------|---------------------|-------------|--------------|------------|--------------|------------|----------|-------|
|                  |                                    |                  |                          |               |                          |                           |                                           |             |                     |             |              |            |              | A.         | ••][≡•   | +     |
| Destination Lic. | Destination Fac.                   | Manifest No.     | Package :                | <u>S.H.</u> : | S.P. :                   | ltem :                    | Category :                                | Item Strain | Transferred LTS     | Shipped Qty | Gross Weight | S.W.P.     | Received Qty | R.W.P      | Status : | ATD : |
| 405R-X0001       | CO PERCEPTIVE<br>TESTING LABS, LLC | 000003401        | ABCDEF012345670000016096 |               | ABCDEF012345670000016095 | BHO OII                   | Concentrate<br>(Weight)<br>(Medical Only) |             | SubmittedForTesting | 1 g         |              |            | 1 g          |            | Accepted |       |
| 405R-X0001       | CO PERCEPTIVE<br>TESTING LABS, LLC | 000003801        | ABCDEF012345670000016098 |               | ABCDEF012345670000016097 | BHO Oil                   | Concentrate<br>(Weight)<br>(Medical Only) |             | SubmittedForTesting | 1 g         |              |            | 1 g          |            | Accepted |       |
| 405R-X0001       | CO PERCEPTIVE<br>TESTING LABS, LLC | 000003802        | ABCDEF012345670000016099 |               | ABCDEF012345670000016091 | BHO OI                    | Concentrate<br>(Weight)<br>(Medical Only) |             | SubmittedForTesting | 1 g         |              |            | 1 g          |            | Accepted |       |
| 405R-X0001       | CO PERCEPTIVE<br>TESTING LABS, LLC | 000005301        | ABCDEF012345670000016109 |               | ABCDEF012345670000016105 | BHO Oil .5<br>g Cartridge | Concentrate<br>(Each) (Medical<br>Only)   |             | SubmittedForTesting | 1 ea        |              |            | 1 ea         |            | Accepted |       |
| 402R-X0001       | CO LOFTY<br>ESTABLISHMENT, LLC     | 000005401        | ABCDEF012345670000016106 |               | ABCDEF012345670000016105 | BHO Oil .5<br>g Cartridge | Concentrate<br>(Each) (Medical<br>Only)   |             | TestPassed          | 50 ea       | 1g           | \$1.00     | 50 ea        | \$1.00     | Accepted |       |
| 402R-X0001       | CO LOFTY<br>ESTABLISHMENT, LLC     | 0000006401       | ABCDEF012345670000016105 |               | ABCDEF012345670000016104 | BHO Oil .5<br>g Cartridge | Concentrate<br>(Each) (Medical<br>Only)   |             | TestPassed          | 199 ca      |              | \$1,200.00 | 199 ca       | \$1,200.00 | Accepted |       |

Figure 1: New Transferred tab in Packages grid

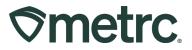

## Ability to save Shipping Addresses in Metrc

When placing a New Tag Order, users previously had to manually enter their address every time they placed a tag order. This update introduces the ability to save shipping addresses in Metrc, streamlining the tag ordering process. There are two main areas where shipping addresses can be saved, created, and edited – the Addresses grid or the New Tag Order action window.

### **Option 1 – Addresses grid**

To access the new Addresses grid, select the Admin area dropdown in the navigational toolbar and select the Addresses option – **see Figure 2.** 

| 🛇metrc 💌 Packa | <b>ges</b>             | Admin -              |
|----------------|------------------------|----------------------|
| Addresses      |                        | Tag Orders<br>Tags   |
| New Edit       |                        | Locations<br>Strains |
| Attn :         | Address :              | ltems                |
|                | 1697 Cole Blvd.        | Transporters         |
| R I Page 1     | of 1 🕨 🕨 20 🔻 rows per | Addresses            |
| I age          |                        | Employees            |
|                |                        |                      |
|                |                        |                      |

Figure 2: Addresses option in Admin dropdown

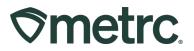

From the Addresses grid, select the New button to add a new address – **see Figure 3**.

| ddresses |          |              |              |               |
|----------|----------|--------------|--------------|---------------|
| New Edit |          |              |              |               |
| Attn     | :        | Address      | :            | Address Cont. |
|          |          | 100 Oil Road |              |               |
| Pag      | e 1 of 1 | ► H 20 ▼ rc  | ows per page |               |
|          |          |              |              |               |

Figure 3: New button to add a new address

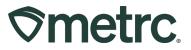

After selecting the New button, the New Shipping Address action window will appear where a new address can be added, saved, and/or set as a default – **see Figure 4**.

| New Shipping   | Address ×                              |  |  |  |  |  |  |  |  |
|----------------|----------------------------------------|--|--|--|--|--|--|--|--|
| Shipping Ac    | ldress                                 |  |  |  |  |  |  |  |  |
| Contact Name   | Facility                               |  |  |  |  |  |  |  |  |
| Phone No.      | 555-555-5555                           |  |  |  |  |  |  |  |  |
| Ship Address * | 123 Drive                              |  |  |  |  |  |  |  |  |
| Address Cont.  | Address Cont.                          |  |  |  |  |  |  |  |  |
| City           | Anytown                                |  |  |  |  |  |  |  |  |
| State + Zip    | State + Zip MD v 21202                 |  |  |  |  |  |  |  |  |
|                | set as default                         |  |  |  |  |  |  |  |  |
|                | * Tags cannot be shipped to P.O. Boxes |  |  |  |  |  |  |  |  |
|                |                                        |  |  |  |  |  |  |  |  |
|                |                                        |  |  |  |  |  |  |  |  |
|                | Check Address Cancel                   |  |  |  |  |  |  |  |  |
|                |                                        |  |  |  |  |  |  |  |  |
| _              |                                        |  |  |  |  |  |  |  |  |

Figure 4: Adding a New Shipping Address

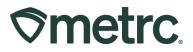

From the Addresses grid, users can also edit addresses. Highlight the address to be edited, then select the Edit button to access the Edit Shipping Address action window – **see Figure 5.** 

| Smetrc 🔽 - Packa | iges                   | Admin -       |          |
|------------------|------------------------|---------------|----------|
| Addresses        |                        |               |          |
| New Edit         |                        |               |          |
| Attn :           | Address :              | Address Cont. | City :   |
|                  | 1697 Cole Blvd.        | Suite 200     | Lakewood |
| Facility         |                        |               |          |
| Page 1           | of 1 🕨 🕨 20 🔻 rows per | page          |          |
|                  |                        |               |          |
|                  |                        |               |          |

Figure 5: Edit button to edit saved address

In the Edit Shipping Address action window, currently saved addresses can be updated and/or set as a default – **see Figure 6.** 

| Contact Name   | Facility #2                            |
|----------------|----------------------------------------|
| Phone No.      | 555-555-5555                           |
| Ship Address * | 123 Drive                              |
| Address Cont.  |                                        |
| City           | Anytown                                |
| State + Zip    | MD v 21202                             |
|                | set as default                         |
|                | * Tags cannot be shipped to P.O. Boxes |
|                |                                        |
|                |                                        |

Figure 6: Edit Shipping Address action window

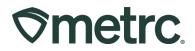

Lastly, if a default shipping address is not set in either the Edit or New Shipping Address action windows, the default address can be set directly from the Addresses grid. In addition, with the exception of the mailing address which is a non-editable option, a shipping address can be removed using the "Remove" button. A maximum of three additional shipping addresses can be stored, and once reached, users are prompted to remove an existing address before adding a new one – **see Figure 7.** 

| tn       | : Address       | : Address Cont. | : City   | : County  | : State | : Zip | : Country |                       |
|----------|-----------------|-----------------|----------|-----------|---------|-------|-----------|-----------------------|
|          | 1697 Cole Blvd. | Suite 200       | Lakewood | Jefferson | co      | 80401 |           | Set Default           |
| siity #2 | 123 Drive       |                 | Anytown  |           | MD      | 21202 | US        | Remove<br>Set Default |

Figure 7: Remove or Set Default address in Addresses grid

#### **Option 2 – New Tag Order action window**

The same functionality found in the Addresses grid can be accessed directly in the New Tag Order action window. First, select the Tag Orders option from the Admin area dropdown in the navigational toolbar – **see Figure 8.** 

| ag Orders       |   |            | Tag Orders   |   |
|-----------------|---|------------|--------------|---|
| ay orders       |   |            | Tags         |   |
|                 |   |            | Strains      | - |
| Current History |   |            | Items        |   |
|                 |   |            | Item Brands  |   |
| New Tag Order   |   |            | Transporters |   |
| Order Number    | : | Order Date | Addresses    |   |
|                 |   | 09/26/2023 | Employees    |   |

Figure 8: Accessing the Tag Orders grid

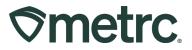

From the Current Tag Orders grid, select the New Tag Order button to access the New Tag Orders action window – **see Figure 9.** 

| Tag Orders             |                        |          |
|------------------------|------------------------|----------|
| Current History        |                        |          |
| New Tag Order          | Order Date             | Status : |
| Demo-All-2023-270-0658 | 09/26/2023<br>11:12 pm | Shipped  |

Figure 9: New Tag Order button

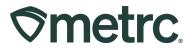

From the New Tag Order action window, users will notice there are no longer fields to input a shipping address. The address that appears automatically is whichever address is saved as the default shipping address – **see Figure 10**.

| New Tag Order                                                                                                  |                                                                                                    |                                         |        |             |                                  |                     |          | × |
|----------------------------------------------------------------------------------------------------|----------------------------------------------------------------------------------------------------|-----------------------------------------|--------|-------------|----------------------------------|---------------------|----------|---|
| Order Details                                                                                                  |                                                                                                    |                                         |        |             |                                  |                     |          |   |
| Facility License                                                                                               | CO MISHMASH IMMERSION, LLC                                                                                                    | Medical Package                         | Count  | 0 ×         | (\$0.2500 e                      | a.   5,000 max. )   | \$0.0000 |   |
| Physical Address                                                                                               | 404-X0001<br>1697 Cole Blvd.<br>Suite 200<br>Lakewood, CO 80401                                                                                                    | Subtotal                                |        |             |                                  |                     | \$0.00   |   |
| Shipping Details                                                                                               |                                                                                                    |                                         |        |             |                                  |                     |          |   |
| Shipping Addre<br>1697 Cole Blvd. S<br>Lakewood, CO 80<br>Change<br>Contact Name<br>Phone No<br>Payment method | Suite 200<br>0401<br>e <u>Your Name</u><br>555-555-5555                                                                                                    |                                         |        |             | g/Handling<br>Taxes<br>al Amount |                     |          |   |
| Credit card                                                                                                    |                                                                                                    |                                         |        |             |                                  |                     |          |   |
| and are placed within<br>Make sure that you are<br>Tag Orders are not tra                                      | arate Tag Orders for each Facility. F<br>your Metrc account automatically o<br>e in the correct Facility within Metro<br>ansferrable between Facilities.<br>Ial, so we recommend that you pla | once received.<br>owhen you place the c | order. | ammed for e | ach of your F                    | acilities individua | lly      |   |
|                                                                                                    | Place Order Cancel                                                                                                    |                                         |        |             |                                  |                     |          |   |

#### Figure 10: New Tag Order action window

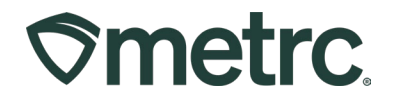

To edit the shipping address, click the blue Change link to access the Address Book action window, where shipping addresses can be managed efficiently, including add, edit, and remove shipping address functionality – **see Figure 11.** 

| New Tag Order                                   |                                            |                     |                                          |                |                    |                 |              | ×     | Ζ.        |                                      |
|-------------------------------------------------|--------------------------------------------|---------------------|------------------------------------------|----------------|--------------------|-----------------|--------------|-------|-----------|--------------------------------------|
| Order Details                                   |                                            |                     |                                          |                |                    |                 |              |       |           |                                      |
| Facility License                                | CO MISHMAS<br>404-X0001                    | H IMMERSION, LLC    | Medical Package                          | Count 🗘        | × (\$0.2500        | ) ea.   5,000 r | nax.) \$0.00 |       | : Track   |                                      |
| Physical Address                                | 1697 Cole Blv<br>Suite 200<br>Lakewood, Cl |                     | Subtotal                                 |                |                    |                 | \$0          | .00   |           | )jctfrsgvsecwnzk                     |
| Shipping Details                                |                                            |                     |                                          |                |                    |                 |              |       |           | )djh11z4wnkpt6uk<br>)sab17xlfkjlzqo8 |
| Shipping Addre                                  | ess                                        |                     |                                          | Sh             | ipping/Handling    | J               |              |       |           |                                      |
| 1697 Cole Blvd<br>Lakewood, CO                  | Select                                     |                     |                                          |                |                    |                 |              |       |           | ×                                    |
| Change                                          | New Ed                                     | it                  |                                          |                |                    |                 |              | L     | ••][      | =- +                                 |
| Contact Na                                      | Attn :                                     | Address :           | Address Cont.                            | City :         | County :           | State           | : Zip        | : Cou | ntry :    |                                      |
| Phone I                                         |                                            | 1697 Cole Blvd.     | Suite 200                                | Lakewood       | Jefferson          | co              | 80401        |       |           | Set Default                          |
| -                                               | Facility #2                                | 123 Drive           |                                          | Anytown        |                    | MD              | 21202        | US    |           | Set Default                          |
| Payment metho                                   |                                            | Page 1              | of1 <b>F</b>                             | 10 <b>v</b> ro | ws per page        |                 |              |       | Viewing 1 | - 2 (2 total)                        |
| Credit card                                     | Select                                     | Cancel              |                                          |                |                    |                 |              |       |           |                                      |
|                                                 |                                            |                     | lant and Package Tags                    | are programme  | d for each of your | Facilities ind  | ividually    |       |           |                                      |
| and are placed within<br>Make sure that you are |                                            |                     | once received.<br>when you place the ord | ler.           |                    |                 |              |       |           |                                      |
| Tag Orders are not tra                          |                                            |                     | ce your orders carefull                  |                |                    |                 |              |       |           |                                      |
| All lag orders are lin                          | ai, 30 we reco                             | ninend that you pro | oe your orders careiun                   | y.             |                    |                 |              |       |           |                                      |
|                                                 | Place (                                    | Order Cancel        |                                          |                |                    |                 |              |       |           |                                      |
| _                                               |                                            | _                   |                                          |                |                    |                 |              |       |           |                                      |
|                                                 |                                            |                     |                                          |                |                    |                 |              |       |           |                                      |

Figure 11: Address Book action window

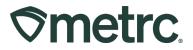

## Zero Quantity Package Transfers

Metrc has updated the transfer functionality so packages with a negative or zero quantity are unable to be added to a transfer. If a current transfer exists with a negative or zero quantity package, then the receiving facility will be required to reject the package. If the receiving facility tries to accept the transfer with a zero or negative quantity package, an error message will appear – **see Figure 12**.

| Manifest               | 0000006701<br>4a-X0001<br>+1-800-420-0246 |   | Transfer Type<br>Origin Name<br>Mobile Phone <u>No.</u> |          | No Transport               |                     |      |       |        |
|------------------------|-------------------------------------------|---|---------------------------------------------------------|----------|----------------------------|---------------------|------|-------|--------|
| Origin Lic. No.        |                                           |   |                                                         |          | AK LOFTY ESTABLISHMENT, LL |                     |      |       |        |
| Main Phone <u>No.</u>  |                                           |   |                                                         |          | +1-800-420-1357            |                     |      |       |        |
| hone No. for Questions |                                           |   |                                                         |          |                            |                     |      |       |        |
| Employee ID            |                                           |   | Vehicle Make                                            |          |                            |                     |      |       |        |
| Driver's Name          |                                           |   | Vehicle Model                                           |          |                            |                     |      |       |        |
| Driver's Lic. No.      |                                           |   | License Plate                                           |          |                            |                     |      |       |        |
| Template               |                                           |   |                                                         |          |                            |                     |      |       | Reject |
| Package # 1            | ABCDEF012345670000012453                  | ۹ | ltem                                                    | Buds - B | lue Dream                  | Shipped Qty.        | 0    | g     | Reject |
|                        |                                           |   |                                                         |          |                            | Receive <u>Qty.</u> | 0 0  | Grams | ~      |
| Package # 2            | ABCDEF012345670000012454                  | ٩ | Item                                                    | Buds - B | lue Dream                  | Shipped Qty.        | -1   | g     | Reject |
|                        |                                           |   |                                                         |          |                            | Receive Qty.        | -1 0 | Grams | ~      |
| Package # 3            | ABCDEF012345670000012455                  | ٩ | Item                                                    | Buds - B | lue Dream                  | Shipped Qty.        | 5    | g     | Reject |
|                        |                                           |   |                                                         |          |                            | Receive Qty.        | 5 \$ | Grams | ~      |
| Package # 4            | ABCDEF012345670000012452                  | ۹ | Item                                                    | Buds - B | lue Dream                  | Shipped Qty.        | 5    | g     | Reject |
|                        |                                           |   |                                                         |          |                            | Receive Qty.        | 5 0  | Grams | ~      |

Figure 12: Error message when accepting zero quantity package

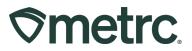

# **Metrc resources**

If you have any questions or need additional support, the following resources are available:

#### Contact Metrc Support

By using the new full-service system by navigating to <u>Support.Metrc.com</u>, or from the Metrc System, click Support and navigate to support.metrc.com and it will redirect to the portal.

*Please note*: If accessing the portal for the first time, a username (which is established when logging in), the respective state and "Facility license number", and a valid email to set a password are required.

#### Metrc Learn

Metrc Learn has been redesigned to provide users with interactive, educational information on system functionality to expand skillsets and drive workflow efficiencies.

Accessing the new Metrc Learn LMS is simple through multiple convenient locations:

#### From within the Metrc system

• Navigate to the Support area dropdown on the navigational toolbar and select "Sign up for Training" to register.

#### From the Metrc website

• Navigate to your <u>state's partner page</u> and scroll down to the "Metrc's Training Resources" section to find the link.

Also, save the link – *learn.metrc.com* – as a bookmark in your preferred web browser. If you have the existing link saved as a bookmark, please replace it with the new link.

#### Access additional resources

In the Metrc system, click on the Support area dropdown on the navigational toolbar and select the appropriate resource, including educational guides, manual, and more.

Thank you for your continued partnership.